## RICOH G8005E HTML document Update Instruction Manual

This manual describes the procedures for downloading the G800SE HTML document from the Ricoh website and updating the HTML document. Perform the following operations to update the HTML document.

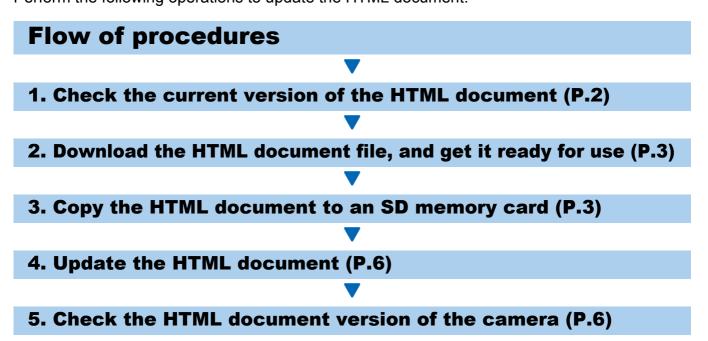

## **Making preparations**

#### Things that are needed

- Camera body
- Charged batteries (inserted into the camera body)
- SD memory card (with approx. 10MB of space available or that has been formatted<sup>\*1</sup> using the camera / not compatible with SDXC memory cards with capacities exceeding 256GB)
- Computer
- · Accompanying USB cable or a card reader/writer

#### <sup>\*1</sup> Formatting the SD memory card

#### Caution

If a card storing images is formatted, all data on the card will be lost. Save needed images to a computer in advance before formatting the card.

- **1.** Insert the SD memory card into the camera, and turn on the power to the camera
- 2. Press the MENU/OK button
- 3. Display the Setup Menu
- 4. Select [Format [Card]] from the menu, and press the ▶ button
- 5. Select [Yes], and press the 🔟/ల button

## **1. Check the version of the HTML document**

Connect the camera and terminal (smartphone, PC, etc.) to a wireless LAN and then place the camera in Web Server mode.

Refer to the instruction manual for the camera for further details on the procedures.

#### Caution

First, make sure to check the version of the HTML document using the below method. There is no need to update if the HTML document is shown to be the latest version.

#### Turn the Mode Dial to DX

• The ESS-ID and password appear on the picture monitor.

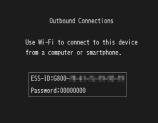

- 2. Enter the ESS-ID and password shown into the selected terminal (PC, smartphone, etc.) and connect to the wireless LAN
- Open the web browser on the selected terminal, and enter the URL displayed on the camera
  - Once the camera and terminal have been connected, a menu screen will appear in the web browser.

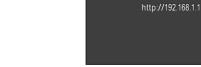

#### 4. Tap [Settings] on the menu screen

• The [Settings] screen will appear.

#### 5. Tap [Info]

- The [Information] screen will appear.
- 6. Check the version of [HTML] under [Version Info]
  - Note that [HTML] does not appear for the default version (V1.00).

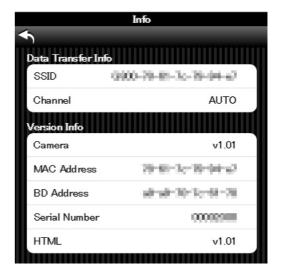

#### 7. Turn off the power to the camera

# 2. Download the HTML document file, and get it ready for use

- **1.** Download the HTML document to your computer from the Ricoh website
- 2. Either doubleclick the downloaded file or click [OK] when the dialog box appears (refer to the below diagram)
  - For Windows, designate the destination for the extracted file, and click [OK].
  - For Macintosh, the extracted folder will appear on the desktop.
  - A [VCDROM2] folder will be created and four files added to the [HTML] folder created in that folder.

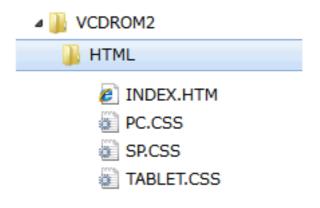

## **3. Copy the HTML document to the SD memory card**

You have two options below:

- 1 Connecting the camera directly to a computer with a USB cable (refer to P.4)
- Using a memory card reader/writer, or a built-in SD card slot in a computer (refer to P.5)

#### 1 Method for copying HTML document by connecting the camera and a computer together with a USB cable

- **1.** Insert an SD memory card into the camera
- 2. Confirm the power to the camera is off, then connect the camera and the computer together using the supplied USB cable
  - The power to the camera will turn on automatically. If the power does not turn on automatically, press the POWER button on the camera to turn the power on.
  - Once the power is turned on, the picture display on the camera will display [Waiting to be connected...], and then, the display will show [Connecting to PC...] after a short while.

#### Caution

Do not press the MENU/OK button.

- When installing the DC Software in Windows, the DL-10 may start up automatically. If it does, close out the DL-10.
- If a [Removable Disk] dialog box displays in Windows Vista Service Pack 2, Windows 7 Service Pack 1 32bit version / 64bit version, Windows 8.1 32bit version / 64bit version, Windows Server 2008 R2 Service Pack 1, or Windows Server 2012 R2, please click [Cancel].
- If iPhoto starts up in Mac OS X, close out iPhoto.

#### **3.** Copy the file, [VCDROM2] to the SD memory card

- The name of the drive for the camera may differ depending on the OS used. Ex.: [Removable disk], etc.
- If the SD memory card is formatted with the camera, [RICOHDCX] will display on the SD memory card.
- Do not copy [VCDROM2] to [DCIM], [FINISH], [IMPORT], [SYSTEM], and [TEMPLATE] folder.

#### **4.** Confirm that the files were correctly copied to the SD memory card

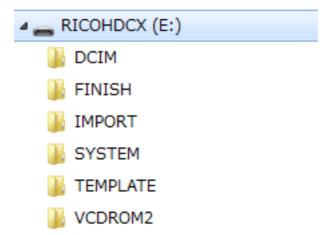

#### **5.** When using Windows

Doubleclick the [Safely remove hardware] icon on the taskbar, and proceed to Step 6

#### When using Macintosh

Drag and drop the [RICOHDCX] to the Trash. When the icon has been ejected, proceed to Step 9 below

#### Caution

If the procedures in Step 5 are not completed, the HTML document may not copy correctly.

- 6. Select [USB Mass-Storage Device], and click [Stop]
- 7. Click the [OK] button
- 8. Click the [Close] button
- **9.** Turn off the power to the camera, and disconnect the USB cable Proceed to [4. Update the HTML document] on P.6
- 2 Method for copying HTML document to an SD memory card using a card reader/writer or a computer with a built-in SD memory card slot
  - 1. Insert an SD memory card into a card reader/writer connected to a computer or into the card slot on a computer
- **2.** Copy the file, [VCDROM2] to the SD memory card
  - Do not copy [VCDROM2] to [DCIM], [FINISH], [IMPORT], [SYSTEM], and [TEMPLATE] folder.
- **3.** Open [RICOHDCX], and confirm that the files copied correctly

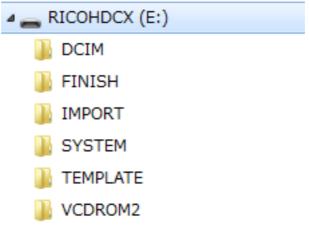

#### **4.** When using Windows

Doubleclick the [Safely remove hardware] icon on the taskbar, and proceed to Step 5

#### When using Macintosh

Drag the [RICOHDCX] icon over and drop it into to the [Garbage can] icon, and proceed to Step 8 once the icon has been deleted

#### Caution

If the procedures in Step 4 are not completed, the HTML document may not copy correctly.

- Select [USB Mass-Storage Device], and click [Stop]
- 6. Click the [OK] button
- 7. Click the [Close] button

8. Insert the SD memory card to which the HTML document was copied into the camera

### **4. Update the HTML document**

- With the camera turned off, while pressing the ▲ button (1), press and hold the ► (Playback) button (2) down for 2 to 3 seconds
  - A message confirming the HTML document update will appear on the picture display.

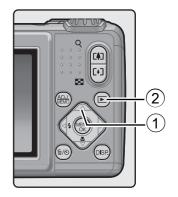

- 2. Press the ▶ button, select [YES], and press the MENU/OK button
  - The HTML document update will start.
  - The HTML document update should take about 30 seconds to complete.

#### Note

- If the message, [No rewriting file] is displayed, then the HTML document was not copied to the SD memory card correctly.Confirm that the file was copied correctly. (Refer to P.3)
- 3. After updating the HTML document is completed, the power to the camera will once turn off automatically, and then the power will turn on in playback mode
  - If there are no image files that have been taken with the camera saved to the SD memory card, the [No File] message will display.
- **4.** Turn off the power to the camera

## **5. Check the HTML document version of the camera**

Follow the procedures in [1. Check the version of the HTML document] on page 2, and confirm that the version of the HTML document has changed

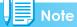

- If the SD memory card continues to be used with the HTML document files copied to it, the number of captured pictures that can be taken will decrease.Please delete the HTML document on the SD memory card using a computer or format the SD memory card using the camera.
- Refer to p. 1 for the procedures for formatting the SD memory card. When the SD memory card is formatted, all files saved to it will be deleted.